DIGITUS®

# **Carte PCI Express SATA III, 2 ports**

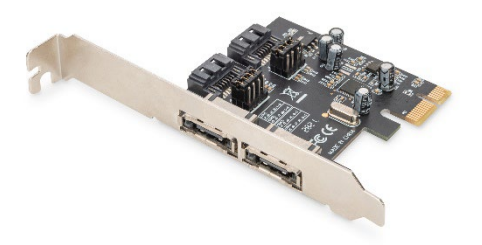

**Guide d'installation rapide** DS-30105

### **1. Introduction**

La carte PCI Express SATA de DIGITUS permet d'étendre le PC avec 2 ports SATA internes ou 2 externes. Divers périphériques peuvent être connectés à cette carte, tels que des SSD, des disques durs, des lecteurs de DVD, etc. Cette carte permet d'utiliser les disques durs les plus récents et les plus rapides – 6 Gbit/s – et offre également une rétrocompatibilité avec les anciens disques SATA 1,5 Gbit/s ou 3 Gbit/s. De plus, PCI Express 2.0 double la portée du bus PCI Express existant pour un taux de transmission de données plus rapide. Chaque ligne PCI Express 2.0 offre un débit allant jusqu'à 500 Mbit/s.

### **2. Fonctionnalités**

- 1. 2 ports SATA 6,0 Gbit/s
- 2. 1 x PCI Express Rev. 2.0
- 3. Quatre canaux SATA indépendants pour la connexion simultanée d'un périphérique SATA sur chaque canal
- 4. Prise en charge du Native Command Queueing (NCQ)
- 5. Prise en charge du ECRC et du Advanced Error Reporting
- 6. Systèmes compatibles : Windows XP / Vista / Server 2003 / Server 2008 / 7 / 8 / 8.1 / 10 (32/64 bits), Linux

## **3. Contenu de la livraison**

- Carte PCI Express
- Équerre de montage
- GUIDE D'INSTALLATION RAPIDE

#### **4. Description du matériel**

La carte PCIe SATA 6G dispose de quatre ports SATA,

2 connecteurs SATA en interne et 2 connecteurs eSATA en externe. Les 4 ports respectifs ont été nommés Con1 à Con4 (voir l'image ci-dessous). Con3 et Con4 sont des ports SATA internes, tandis que Con1 et Con2 sont des ports SATA externes. En modifiant le réglage des cavaliers sur la carte PCIe SATA 6G, vous serez en mesure d'utiliser deux ports simultanément. Déterminez les ports que vous souhaitez utiliser en positionnant les cavaliers selon le tableau ci-dessous. Par défaut, Con3 et Con4 sont utilisés.

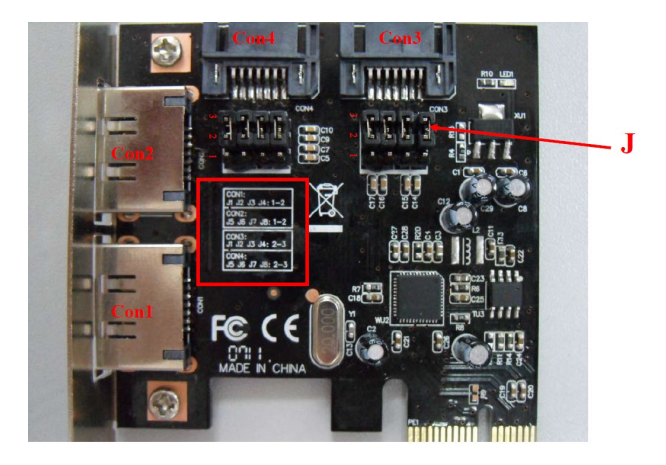

#### **Configuration des cavaliers (par défaut : 2 ~ 3 fermé)**

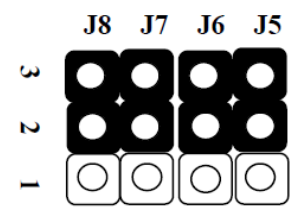

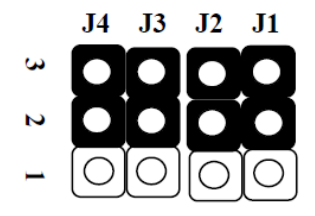

#### **J (configuration des cavaliers)**

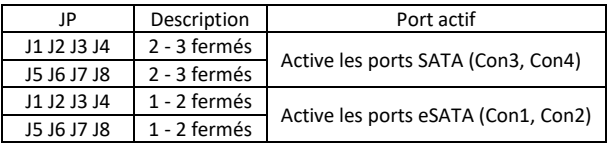

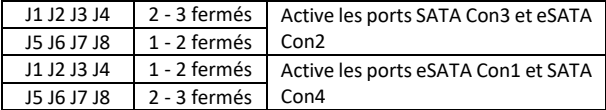

#### **5. Vérification du matériel**

Vérification pour Windows XP / Vista / 7

- 1. Clic droit sur « My Computer » puis cliquez sur « Manage »
- 2. Sélectionnez « Device Manager »
- 3. Recherchez pour

Windows® XP : Double-clic sur « SCSI and RAID Controller » :

 « ASMedia 106X SATA Controller » devrait s'afficher. Windows® Vista / 7 : Double-clic sur « IDE ATA / ATAPI Controllers » :

« ASMedia 106X SATA Controller » devrait s'afficher.

Assmann Electronic GmbH déclare par la présente que la Déclaration de Conformité est incluse dans la livraison. Dans le cas contraire, demandez l'envoi de la Déclaration de Conformité par courrier postal adressé au fabricant à l'adresse indiquée ci-dessous.

#### **[www.assmann.com](http://www.assmann.com/)**

Assmann Electronic GmbH Auf dem Schüffel 3 58513 Lüdenscheid Allemagne

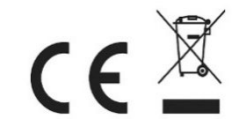